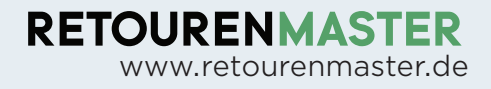

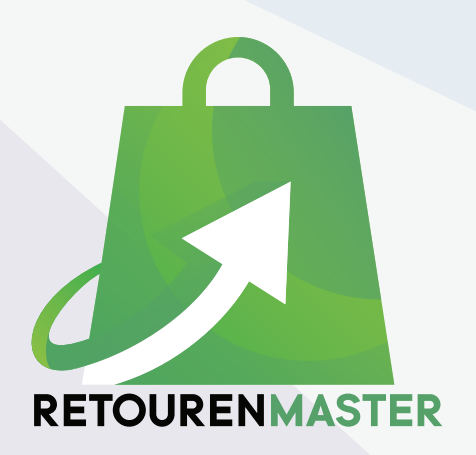

# **INSTALLATIONS ANLEITUNG**

### *1. Domain an die Lizenz binden*

Nach dem Kauf im JTL-Extensionstore, müssen Sie die Lizenz an Ihre Domain binden. Melden Sie sich dazu im JTL-Kundencenter an. Gehen Sie nach der Anmeldung unten im Bereich "Meine Extensions" auf Lizenzen.

Hier sehen Sie die Lizenz für den Retourenmaster. Klicken Sie bitte rechts (Pfeil) auf "Domain binden". Geben Sie danach exakt die Domain ein, wie der Shop über die config.JTL-Shop.ini.php konfiguriert ist. (Beispiel: shop.de, ohne https:// !)

#### *2. Plugin installieren*

Gehen Sie danach bitte in Ihrem JTL-Shop-Backend links auf "Meine Käufe". Hier sehen Sie nun das Retourenmaster-Plugin und können mit einem Klick auf "installieren" dieses in Ihren Shop installieren. Geben Sie bitte unter "Installierte Plugins" > Retourenmaster > "Widerrufsfrist in Tagen" einen für Sie passenden Wert in Tagen ein. Bei 30 Tagen Widerrufsfrist empfehlen wir 1-2 Tage mehr einzugeben.

Den Link auf das Retourenportal können Sie über "Eigene Inhalte" > Seiten > hidden > Retoure anpassen.

Alle Texte des Plugins lassen sich über Sprachvariablen konfigurieren.

Bleiben Sie bitte im Shop-Backend eingeloggt.

### *3. Installation WAWI Modul*

Für jede größere WAWI-Version (bspw. 1.5 oder 1.6) bieten wir ein eigenes Modul an. Dies ist notwendig, da sich die Datenbankstruktur zwischen den Versionen erheblich unterscheidet. Sie benötigen nur eine Lizenz, auch wenn beide Versionen Kaufversionen sind. Bitte schreiben Sie uns bei Problemen.

#### *3.1 Downloaden Sie die für Ihre Wawi passende Version*

#### *[JTL-WAWI 1.5](https://download.retourenmaster.de/get.php?f=retourenmaster-dhl-jtlshop5-15-aktuelle-Version.exe) [JTL-WAWI 1.6](https://download.retourenmaster.de/get.php?f=retourenmaster-dhl-jtlshop5-16-aktuelle-Version.exe)*

Das Programm besteht nur aus einer EXE-Datei, die auf allen modernen Windows-Plattformen (i386) lauffähig ist. Kopieren Sie die Datei gleich auf einen Rechner, auf dem das Programm laufen kann. Das Programm benötigt eine Internetverbindug, um DHL-Labels erzeugen zu können, und einen Zugang zu Ihrer JTL-WAWI-Datenbank.

Nach dem ersten Start des Programms können Sie es gleich wieder beenden. Das Programm hat nun eine vorkonfigurierte config.ini angelegt.

#### *4. Einrichtung WAWI-Modul*

Die Einrichtung wird nu anhand der config.ini vorgenommen. Die config.ini ist in Bereiche eingeteilt.

[ALLGEMEIN]

SHOP\_URL : Hier müssen Sie die Shop-URL eintragen, wieder so, wie Sie die Domain gebunden haben, jedoch mit https: https://shop.de

SICHERHEITSSCHLUESSEL : Der Sicherheitsschlüssel wurde bereits mit einem sicheren Wert vorbelegt. Sie können natürlich einen eigenen Schlüssel verwenden. Dieser Schlüssel sichert die Verbindung zwischen dem Wawi-Modul und dem Shop-Plugin ab. Bitte kopieren Sie diesen Schlüssel in Ihr JTL-Shop-Backend unter "Installierte Plugins" > Retourenmaster > Sicherheitsschluessel > speichern.

ARCHIV\_LEEREN\_ALLE\_X\_TAGE : Ist standardmäßig deaktiviert (;), hier können Sie einstellen, wie alt die archivierten Retourenlabels in Tagen werden dürfen, bevor sie gelöscht werden. Bei 30 Tagen Widerrufsfrist, empfehlen wir hier einen Wert von 45 Tagen. Default Wert ist 100.

## [DHL]

Geben Sie hier bitte die Zugangsdaten (Benutzername und Passwort) für Ihren DHL-Benutzer ein. Wichtig: dieser Benutzer muss die Berechtigung "returns" haben. Dies können Sie im DHL-Geschäftskundenportal entsprechend einrichten.

API\_KEY : Hier bitte nichts eingeben. Standardmäßig arbeitet das WAIW-Modul mit unserem API-Key. Falls es hier jedoch einmal zu Problemen kommt, können Sie hier schnell zu einem anderen API-Key wechseln. Bei Problemen werden wir Sie informieren.

[JTL]

BENUTZER : Geben Sie hier bitte den JTL-Wawi-Benutzernamen ein, unter dem die Retouren angelegt werden sollen.

FIRMA : Geben Sie hier bitte den Firmennamen ein, exakt so wie er in der JTL-Wawi unter Admin > "Firmen- / E-Mail-Einstellungen" > Firmenname angegeben ist. Unter dieser Firma wird die Retoure angelegt.

WARENLAGER : Geben Sie hier den Namen Ihres Warenlagers ein, unter dem die Retoure angelegt wird. Den Namen des Lagers finden Sie in der JTL-Wawi unter Lager > Lager > "Name Warenlager"

[DIR]

INPUT\_DIR : Geben Sie hier einen Verzeichnisnamen ein (absolut oder relativ zur EXE-Datei). In diesem Verzeichnis muss der JTL-Wawi Workflow die Dateien speichern (dazu später mehr)

TMP\_DIR : Geben Sie hier einen Verzeichnisnamen ein (absolut oder relativ zur EXE-Datei). Dieser Ordner wird für temporäre Dateien benötigt.

UPLOAD\_DIR : Geben Sie hier einen Verzeichnisnamen ein (absolut oder relativ zur EXE-Datei). In diesem Ordner landen die Shop-Uploads, bevor Sie zum Shop hochgeladen werden. %SHOP% wird hier durch den Namens des Shops ersetzt. Damit lassen sich Multishop-Setups umsetzen. (Wawi Modul mehrfach pro Shop starten, Ordner entsprechend einrichten). Bei Problemen helfen wir hier umgehend weiter.

ARCHIVE\_DIR : Geben Sie hier einen Verzeichnisnamen ein (absolut oder relativ zur EXE-Datei). In diesem Ordner werden die hochgeladenen Retourenlabels archiviert, falls diese nochmal benötigt werden. (Plugin wurde neu installiert, Kunde braucht die Labels nochmal)

[SQL]

Tragen hier die Zugangsdaten Ihrer JTL-Wawi Datenbank ein.

DB\_HOST : IP des Datenbankservers.

DB\_PORT : Port des Datenbankservers. Sie finden diesen Wert im "SQL Server Configuration Manager" > SQL Server-Netzwerkkonfiguration > Protokolle für 'Mandant JTLWAWI' > Rechtklick auf TCP/IP > Eigenschaften > Tab IP-Adressen > ganz unten IPAll > "Dynamische TCP-Ports"

DB\_NAME : Name der Datenbank. (eazybusiness) DB USER : Name des Datenbankbenutzers. (sa) DB\_PASSWORD : Passwort des Datenbankbenutzers (sa04jT14)

Nach ausfüllen aller Werte, können Sie das Wawi Modul starten.

#### **5. Einrichtung JTL-Wawi Workflow**

Für alle JTL-Wawi Versionen gilt: wenn Sie nur einen Onlineshop haben oder mit dem Retourenmaster nutzen möchten, dann brauchen Sie keine Erweiterte Eigenschaft anzulegen. Diese ist nur notwendig, wenn Sie mehrere Shops mit dem Retourenmaster betreiben möchten.

Sie benötigen nur einen Workflow, der nach der kompletten Auslieferung eines Onlineshopauftrages (Auftrag > Ausgeliefert) ausgeführt wird. (neue Bedingung: Auftrag\Sonstiges\Plattform\Name gleich Onlineshop).

Aktionen: Datei schreiben: Pfad: Wählen Sie hier bitte den Pfad aus der config.ini INPUT\_DIR. Dateiname: {{ Vorgang.Stammdaten.Auftragsnummer }}.txt Inhalt: {{ Datum.Jetzt }}

Klicken Sie abschließend auf Speichern. Damit sollte alles laufen. Wie immer: bei Problemen helfen wir Ihnen gern weiter: **[info@retourenmaster.de](mailto://info@retourenmaster.de?subject=Ich%20ben%C3%B6tige%20Hilfe&body=JTL-Wawi-Version%3A%20%0AJTL-Shop-Version%3A%0AShop-URL%3A)**

#### *5.1 Bei Multishop-Setups:*

Hier dürfen nur die Retourenlabels hochgeladen werden, die auch für den jeweiligen Shop bestimmt sind. Die Filterung erfolg hier über eine "Erweiterte Eigenschaft", die den Namen des Shops zurückgibt. In der Bedingung muss dann nur geprüft werden, ob die Rückgabe der Erweiterten Eigenschaft Gleich "shop.de" ist (Beispiel).

Erweiterte Eigenschaft für JTL Wawi Version 1.5 :

```
{% capture query %}
SELECT TOP 1
     ISNULL(tBestellungEckDaten.cShopName, '') AS cShopName
FROM tBestellung
JOIN tBestellungEckDaten ON tBestellungEckDaten.kBestellung = tBestellung.k-
Bestellung
WHERE tBestellung.cBestellNr = '{{ Vorgang.Stammdaten.Auftragsnummer |
SqlEscape}}'
{% endcapture -%}
{% assign result = query | DirectQueryScalar -%}
{{ result }}
```
Erweiterte Eigenschaft für JTL Wawi Version 1.6 :

```
{% capture query %}
SELECT TOP 1
     ISNULL(tShop.cName, '') AS cShopName
FROM Verkauf.tAuftrag
JOIN tShop ON tShop.kShop = Verkauf.tAuftrag.kShop
WHERE Verkauf.tAuftrag.cAuftragsNr = '{{ Vorgang.Stammdaten.Auftragsnummer
}}'
{% endcapture -%}
{% assign result = query | DirectQueryScalar -%}
{{ result }}
```
**Bitte kontaktieren Sie uns bei Problemen, wir helfen Ihnen gern weiter: [info@retourenmaster.de](mailto://info@retourenmaster.de?subject=Ich%20ben%C3%B6tige%20Hilfe&body=JTL-Wawi-Version%3A%20%0AJTL-Shop-Version%3A%0AShop-URL%3A)** 

RETOURENMASTER info@retourenmaster.de Stadtring 3a, 03042 Cottbus